This publication, including all photographs, illustrations and software, is protected under international copyright laws, with all rights reserved. Neither this manual, nor any of the material contained herein, may be reproduced without the express written consent of the manufacturer.

The information in this document is subject to change without notice. The manufacturer makes no representations or warranties with respect to the contents hereof and specifically disclaims any implied warranties of merchantability or fitness for any particular purpose. Further, the manufacturer reserves the right to revise this publication and to make changes from time to time in the content hereof without obligation of the manufacturer to notify any person of such revision or changes.

#### **Trademarks**

IBM, VGA, and PS/2 are registered trademarks of International Business Machines.

AMD and Athlon are registered trademarks of Advanced Micro Devices Inc.

Intel, Pentium, Pentium-II, and MMX are registered trademarks of Intel Corporation.

Microsoft, MS-DOS and Windows 95/98/NT are registered trademarks of Microsoft Corporation.

Sound Blaster is a trademark of Creative Technology Ltd.

PC-cillin and ChipAwayVirus are trademarks of Trend Micro Inc.

Award is a trademark of Award Software Inc.

A3D is a registered trademark of Aureal Inc.

MediaRing Talk is a registered trademark of MediaRing Inc.

3Deep is a registered trademark of E-Color Inc.

Other names used in this publication may be trademarks and are acknowledged.

Copyright © 2000 All Rights Reserved M807, V1.0 V83X/September 2000

## **Information:**

This mainboard may support 266MHz FSB for specification, but AMD can NOT provide this kind of K7 CPU to verify it.

# **Table of Contents**

| Chapter 1: Introduction            | 1  |
|------------------------------------|----|
| Key Features                       | 2  |
| Package Contents                   | 4  |
| Static Electricity Precautions     | 4  |
| Pre-Installation Inspection        | 4  |
| Chapter 2: Mainboard Installation  | 5  |
| Mainboard Components               | 6  |
| I/O Ports                          |    |
| Install A CPU                      | 7  |
| Install Memory                     | 9  |
| Setting Jumper Switches            | 10 |
| Install the Mainboard              |    |
| Optional Extension Brackets        | 14 |
| Install Other Devices              | 15 |
| Expansion Slots                    | 17 |
| Chapter 3: BIOS Setup Utility      | 19 |
| Introduction                       | 19 |
| Running the Setup Utility          | 20 |
| Standard CMOS Features Page        | 21 |
| Advanced BIOS Features Page        |    |
| Advanced Chipset Features Page     | 25 |
| Integrated Peripherals Page        | 28 |
| Power Management Setup Page        | 31 |
| PnP/PCI Configurations Page        | 33 |
| Hardware Monitor Page              | 35 |
| Frequency/Voltage Control          | 36 |
| Load Best Performance Defaults     | 37 |
| Load Optimized Defaults            | 37 |
| Set Password                       | 37 |
| Save & Exit Setup                  | 38 |
| Exit Without Saving                | 38 |
| Chapter 4: Software & Applications | 39 |
| Introduction                       | 39 |
| Installing Support Software        |    |
| Auto-installing under Windows 98   | 41 |

| Appendix A: Corel WordPerfect Suite 8         | A1 |
|-----------------------------------------------|----|
| Welcome to Corel WordPerfect Suite 8          |    |
| Installing Corel WordPerfect Suite 8          |    |
| Learning how to use Corel WordPerfect Suite 8 |    |
| Support and Services                          |    |

1: Introduction

# **Chapter 1**

# Introduction

This mainboard has a **Socket-462** processor socket for an **AMD K7** type CPUs. You can install any one of these processors on the mainboard.

The mainboard supports Socket-462 processor front-side bus speeds of **200MHz** or **266MHz**.

This mainboard uses the VIA VT8363 chipset which provides a 4X AGP slot for highly graphics display, CPU Plug & Play through firmware. The mainboard has a built-in AC97 Codec, and provides an AMR (Audio Modem Riser) slot to support Audio and Modem application. In addition, the mainboard has an extended set of ATX I/O Ports including PS/2 keyboard and mouse ports, two USB ports, a parallel port, and two serial ports. Two extra USB ports can be added using the Extended USB Module that connects to the mainboard.

This mainboard has all the features you need to develop a powerful multimedia workstation. The board is **ATX size** and has power connectors for an **ATX** power supply.

## **Key Features**

The key features of this mainboard include:

## **Socket-462 Processor Support**

- ♦ Supports AMD Athlon/Duron processors
- ♦ Supports 200/266 MHz Front-Side Bus

All processors are automatically configured using firmware and a synchronous/asynchronous Host/DRAM Clock Scheme.

## **Memory Support**

- ♦ Three DIMM slots for 168-pin SDRAM memory modules
- ♦ Support for 100/133 MHz memory bus
- Maximum installed memory is  $2 \times 512MB = 1.0GB$

## **Expansion Slots**

- ♦ One AMR slot for a special audio/modem riser card
- One AGP4X slot for AGP 2.0-compliant interface.
- Five 32-bit PCI slots for PCI 2.2-compliant bus interface.

## **Onboard IDE channels**

- ♦ Primary and Secondary PCI IDE channels
- ♦ Support for PIO (programmable input/output) modes
- ◆ Support for Multiword DMA modes
- ♦ Support for Bus Mastering and Ultra DMA 33/66 modes

## **Power Supply and Power Management**

- ♦ ATX power supply connector
- ♦ ACPI and previous PMU support, suspend switch
- Supports Wake on Modem, Wake on LAN and Wake on Alarm

#### **AC97 Codec**

♦ Compliant PC97 2.1 specification

#### 1: Introduction

 Supports 18-bit ADC (Analog Digital Converter) and DAC (Digital Analog Converter) as well as 18-bit stereo fullduplex codec

## **Onboard I/O Ports**

- Provides PC99 Color Connectors for easy peripheral device connections
- Floppy disk drive connector with 1Mb/s transfer rate
- ◆ Two serial ports with 16550-compatible fast UART
- ♦ One parallel port with ECP and EPP support
- ♦ Two USB ports, and optional two USB ports module
- ◆ Two PS/2 ports for keyboard and mouse
- One infrared port connector for optional module

## **Hardware Monitoring**

♦ Built-in hardware monitoring for CPU & System temperatures, fan speeds and mainboard voltages

## **Onboard Flash ROM**

- ♦ Automatic CPU and board configuration
- ♦ Supports Plug and Play configuration of peripheral devices and expansion cards
- Built-in virus protection using Trend's ChipAwayVirus provides boot process virus protection.

## **Bundled Software**

- ♦ PC-Cillin provides automatic virus protection under Windows 95/98
- ◆ MediaRing Talk provides PC to PC or PC to Phone internet phone communication
- ◆ 3Deep delivers the precise imagery and displays accurate color in your monitor
- ◆ Corel WordPerfect Suite 8 is a Microsoft Windows® office application suite (optional)

## **Dimensions**

♦ ATX form factor (30.5cm x 22cm)

## **Package Contents**

Your mainboard package ships with the following items:

- ☐ The mainboard
- □ This User's Guide
- □ 1 UDMA/66 IDE cable
- □ 1 Floppy disk drive cable
- Support software on CD-ROM disk

## **Optional Accessories**

You can purchase the following optional accessories for this mainboard.

□ Extended USB module

# **Static Electricity Precautions**

Components on this mainboard can be damaged by static electricity. Take the following precautions when unpacking the mainboard and installing it in a system.

- 1. Keep the mainboard and other components in their original static-proof packaging until you are ready to install them.
- 2. During installation, wear a grounded wrist strap if possible. If you don't have a wrist strap, discharge static electricity by touching the bare metal of the system chassis.
- 3. Handle the mainboard carefully by the edges. Avoid touching the components unless it is absolutely necessary. During installation put the mainboard on top of the static-protection packaging it came in with the component side facing up.

# **Pre-Installation Inspection**

- 1. Inspect the mainboard for damage to the components and connectors on the board.
- 2. If you suspect that the mainboard has been damaged, do not connect power to the system. Contact your mainboard vendor and report the damage.

# **Chapter 2**

# **Mainboard Installation**

To install this mainboard in a system, follow the procedures in this chapter:

| Identify the mainboard components                              |
|----------------------------------------------------------------|
| Install a CPU                                                  |
| Install one or more system memory modules                      |
| Verify that any jumpers or switches are set correctly          |
| Install the mainboard in a system chassis (case)               |
| Connect any extension brackets or cables to the mainboard      |
| connector headers                                              |
| Install any other devices and make the appropriate connections |
| to the mainboard connector headers.                            |

## **Note:**

- 1. Before installing this mainboard, make sure jumper JP1 is set to Normal setting. See this chapter for information on locating JP1 and the setting options.
- 2. Never connect power to the system during installation. Doing so may damage the mainboard.

# **Mainboard Components**

Use the diagram below to identify the major components on the mainboard.

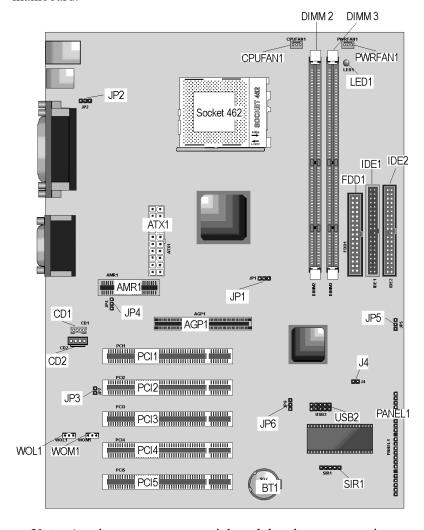

**Note:** Any jumpers on your mainboard that do not appear in this illustration are for testing only.

#### 2: Mainboard Installation

## I/O Ports

The illustration below shows a side view of the built-in I/O ports on the mainboard.

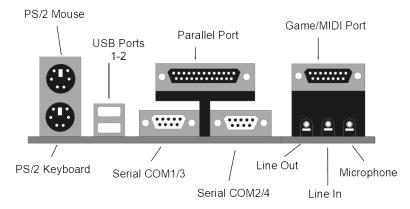

## **Install A CPU**

This mainboard has a Socket-462 CPU socket for AMD K7 processors.

To ensure reliability, ensure that your processor has a oringinal heatsink/cooling fan assembly.

Do not try to install a Socket-370/Socket-7 processor in the Socket-462. A Socket-370/Socket-7 processor such as the PPGA Celeron, FCPGA Pentium-III, Pentium-MMX, or the AMD K5/K6 does not fit in the Socket-462.

The following list notes the processors that are currently supported by this mainboard.

**Athlon**: 650 MHz~Unlimited, FSB: 200 MHz **Duron**: 550 MHz~Unlimited, FSB: 200 MHz

## **Installing a Socket-462 Processor**

A processor installs into the ZIF (Zero Insertion Force) Socket-462 on the mainboard.

1. Locate the Socket-462 and CPUFAN1. Pull the locking lever out slightly from the socket and raise it to the upright position.

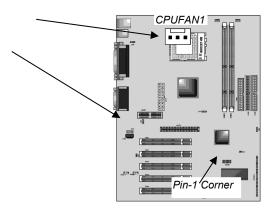

- 2. On the processor, identify the Pin-1 corner by its beveled edge.
- 3. On the Socket-462, identify the Pin-1 corner. The Pin-1 corner is at the top of the locking lever when it is locked.
- 4. Match the Pin-1 corners and insert the processor into the socket. No force is required and the processor should drop into place freely.
- 5. Swing the locking lever down and hook it under the catch on the side of the socket. This secures the CPU in the socket.
- 6. All processors should be installed with a combination heatsink/ cooling fan (the original fan is recommended, the others' fan is not), connect the cable from the fan to the CPU fan power connector CPUFAN1.

#### 2: Mainboard Installation

## **Install Memory**

The mainboard has two DIMM sockets for system memory modules. You must install at least one memory module in order to use the mainboard.

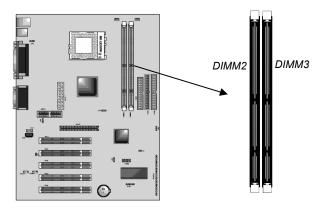

For this mainboard, you must use 168-pin, 3.3V unbuffered PC100 or PC133 SDRAM memory modules. You can install any size memory module from 32 MB to 512MB, so the maximum memory size is  $2 \times 512MB = 1GB$ .

The edge connectors on the memory modules have cut outs, which coincide with spacers in the DIMM sockets so that memory modules can only be installed in the correct orientation.

To install a module, push the retaining latches at either end of the socket outwards. Position the memory module correctly and insert it into the DIMM socket. Press the module down into the socket so that the retaining latches rotate up and secure the module in place by fitting into notches on the edge of the module.

# **Setting Jumper Switches**

Jumpers are sets of pins which can be connected together with jumper caps. The jumper caps change the way the mainboard operates by changing the electronic circuits on the mainboard. If a jumper cap connects two pins, we say the pins are SHORT. If a jumper cap is removed from two pins, the pins are OPEN.

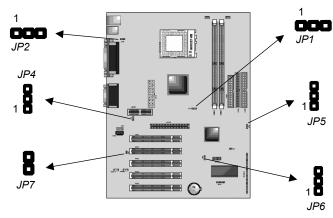

## **Jumper JP1: Clear CMOS Memory**

Use this jumper to clear the contents of the CMOS memory. You may need to clear the CMOS memory if the settings in the Setup Utility are incorrect and prevent your mainboard from operating. To clear the CMOS memory, disconnect all the power cables from the mainboard and then move the jumper cap into the CLEAR setting for a few seconds.

| Function          | Jumper Setting |
|-------------------|----------------|
| Normal Operation  | Short Pins 1-2 |
| Clear CMOS Memory | Short Pins 2-3 |

## Jumper JP2: Enable USB port 1-2 wake-up

Use this jumper to enable device activity on USB ports 1-2 to power on the computer.

| Function | Jumper Setting |
|----------|----------------|
| Disable  | Short Pins 1-2 |
| Enable   | Short Pins 2-3 |

## 2: Mainboard Installation

# **Jumper JP4: Codec Selector**

Use this jumper to select the onboard audio codec or Audio Modem Riser (AMR) slot.

| Function           | Jumper Setting |
|--------------------|----------------|
| Use onboard codec  | Short Pins 1-2 |
| Use AMR slot codec | Short Pins 2-3 |

# **Jumper JP5: BIOS Write Protect Selector**

Use this jumper to make the BIOS read-only.

| Function           | Jumper Setting |
|--------------------|----------------|
| Disable            | Short Pins 1-2 |
| Enable (read only) | Short Pins 2-3 |

# Jumper JP6: Enable USB port 3-4 wake-up

Use this jumper to enable device activity on USB ports 3-4 to power on the computer.

| Function | Jumper Setting |
|----------|----------------|
| Disable  | Short Pins 1-2 |
| Enable   | Short Pins 2-3 |

# **Jumper JP7: Onboard Codec Mode Selector**

Use this jumper to define the onboard codec mode function.

| Function | Jumper Setting |
|----------|----------------|
| Master   | Open Pins 1-2  |
| Slave    | Short Pins 1-2 |

#### **Install the Mainboard**

points on the chassis.

Install the mainboard in a system chassis (case). The board is an ATX size mainboard with a twin-tier of I/O ports. You can install this mainboard in an ATX case. Ensure that your case has an I/O cover plate that matches the ports on this mainboard. Install the mainboard in a case. Follow the instructions provided by the case manufacturer using the hardware and internal mounting

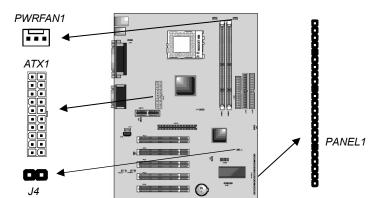

Connect the power connector from the power supply to the **ATX1** connector on the mainboard.

If there is a cooling fan installed in the system chassis, connect the cable from the cooling fan to the **PWRFAN1** fan power connector on the mainboard.

The **J4** header is for plug-in-the Dual Color LED (for example, red and green) which can be bought by the customers themselves. It can be indicate several conditions as shown the following tables. S1(POS) - Software power down. S3(STR) - Suspend to RAM. S4 - Suspend to Disk. S5 - Soft off. The header is not defined, but we suggest that "red" stands for Color 1 (S1/S3), "green" stands for Color 2 (Normal).

| 5VSB       | Dark             |
|------------|------------------|
| Power On   | Color 2 light on |
| S1/S3 mode | Color 1 Blinking |
| S4/S5 mode | Dark             |

## 2: Mainboard Installation

Connect the case switches and indicator LEDs to the **PANEL1** switch and LED connector header. See the illustration below for a guide to the header pin assignments.

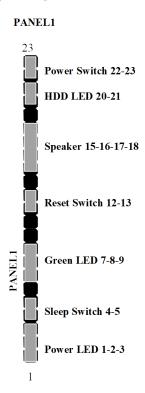

# **Optional Extension Brackets**

For this mainboard, you can also obtain a USB module extension bracket. Install them by following the steps below.

## **Extended USB Module**

This module bracket has two USB ports for more USB devices (USB port 3-4).

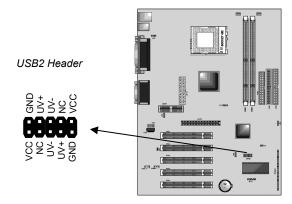

- 1. Locate the USB2 header on the mainboard.
- 2. Plug the bracket cable onto the USB2 header.
- 3. In the system chassis, remove a slot cover from one of the expansion slots and install the extension bracket in the opening. Use the screw that held the slot cover in place to secure the extension bracket to the chassis.

## **Install Other Devices**

Install and connect any other devices in the system following the steps below.

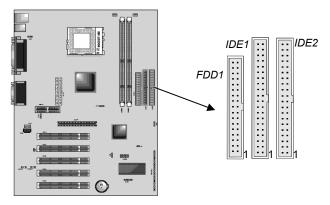

## Floppy Disk Drive

The mainboard ships with a floppy disk drive cable that can support one or two drives. Drives can be 3.5" or 5.25" wide, with capacities of 360K, 720K, 1.2MB, 1.44MB, or 2.88MB. Install your drives and connect power from the system power supply. Use the cable provided to connect the drives to the floppy disk drive header **FDD1**.

#### **IDE Devices**

IDE devices include hard disk drives, high-density diskette drives, and CD-ROM or DVD-ROM drives, among others.

The mainboard ships with an IDE cable that can support one or two IDE devices. If you connect two devices to a single cable, you must configure one of the drives as Master and one of the drives as Slave. The documentation of the IDE device will tell you how to configure the device as a Master or Slave device. The Master device connects to the end of the cable.

Install the device(s) and connect power from the system power supply. Use the cable provided to connect the device(s) to the Primary IDE channel connector **IDE1** on the mainboard. If you want to install more IDE devices, you can purchase a second IDE cable and connect one or two devices to the Secondary IDE

channel connector **IDE2** on the mainboard. If you have two devices on the cable, one must be Master and one must be Slave.

## **Internal Sound Connections**

If you have installed a CD-ROM drive or DVD-ROM drive, you can connect the drive audio cable to the onboard sound system. On the mainboard, locate the two 4-pin connectors CD1 and CD2. There are two kinds of connector because different brands of CD-ROM drive have different kinds of audio cable connectors. Connect the cable to the appropriate connector.

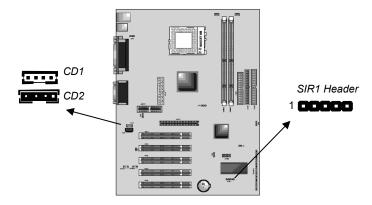

#### **Infrared Port**

You can connect an infrared port to the mainboard. You can purchase this option from third-party vendors.

- 1. Locate the infrared port SIR1 header on the mainboard.
- 2. If you are adding an infrared port, connect the ribbon cable from the port to the SIR1 header and then secure the port to an appropriate place in your system chassis.

# **Expansion Slots**

This mainboard has five 32-bit PCI expansion slots, one AMR slot and one AGP slot.

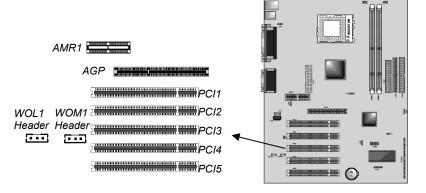

Follow the steps below to install a PCI/AMR/AGP expansion card.

- 1. Locate the AGP, AMR or PCI slots on the mainboard.
- 2. Remove the slot cover for this slot from the system chassis.
- 3. Insert the expansion card edge connector into the slot and press it firmly down into it so that it is fully inserted.
- 4. Secure the expansion card bracket to the system chassis using the screw that held the slot cover in place.

#### **AMR Slot**

The AMR (Audio Modem Riser) slot is an industry standard slot that allows for the installation of a special audio/modem riser card. Different territories have different regulations regarding the specifications of a modem card. You can purchase an AMR card that is approved in your area and install it directly into the AMR slot.

## Wake On LAN

You can configure your system so that it powers down by software and can be resumed by alarms. If you have installed a LAN adapter expansion card, connect the card to the Wake On LAN header **WOL1**. This allows incoming traffic to resume the system from a software power down. You need to enable this feature in the system setup utility.

# Wake On Modem

If you have installed a fax/modem card, connect the fax/modem to the Wake On Modem connector **WOM1**. You can then use the setup utility to program your computer to resume from a power saving mode whenever there is an incoming call to the fax/modem.

# **Chapter 3**

# **BIOS Setup Utility**

## Introduction

The BIOS Setup Utility records settings and information about your computer such as the date and time, the kind of hardware installed, and various configuration settings. Your computer uses this information to initialize all the components when booting up and functions as the basis for coordination between system components.

If the Setup Utility configuration is incorrect, it may cause the system to malfunction. It can even stop your computer from booting properly. If this happens, you can use the clear CMOS jumper to clear the CMOS memory used to store the configuration information, or you can hold down the **Page Up** key while you reboot your computer. Holding down the **Page Up** key also clears the setup information.

You can run the setup utility and manually make changes to the configuration. You might need to do this to configure some of the hardware that you install on or connect to the mainboard, such as the CPU, system memory, disk drives, etc.

# **Running the Setup Utility**

Each time your computer starts, before the operating system loads, a message appears on the screen that prompts you to "*Press* < *DEL*> *to enter SETUP*". When you see this message, press the **Delete** key and the Main menu page of the Setup Utility appears on your monitor.

CMOS Setup Utility - Copyright (C) 1984 - 2000 Award Software

| ►Standard CMOS Features                                                   | ► Frequency/Voltage Control    |
|---------------------------------------------------------------------------|--------------------------------|
| ►Advanced BIOS Features                                                   | Load Best Performance Defaults |
| ►Advanced Chipset Features                                                | Load Optimized Defaults        |
| ►Integrated Peripherals                                                   | Set Password                   |
| ►Power Management Setup                                                   | Save & Exit Setup              |
| ►PnP/PCI Configurations                                                   | Exit Without Saving            |
| ► Hardware Monitor                                                        |                                |
| Esc : Quit F9: Menu in BIOS ↑ ↓ → ← : Select Item F10 : Save & Exit Setup |                                |
| Time, Date, Hard Disk Type                                                |                                |

Listed below are explanations of the keys displayed at the bottom of the screens:

| Key                                          | Function                                              |
|----------------------------------------------|-------------------------------------------------------|
| Esc                                          | Escape key: Exits the current menu                    |
| $\leftarrow \downarrow \uparrow \rightarrow$ | Cursor keys: Scroll through the items on a menu       |
| +/_/PU/                                      | Plus, minus, Page Up and Page Down keys:              |
| PD                                           | Modify the selected field's values                    |
| F10                                          | F10 key: Saves the current configuration and exits    |
|                                              | setup                                                 |
| F1                                           | F1 key: Displays a screen that explains all key       |
|                                              | functions                                             |
| F5                                           | F5 key: Loads previously saved values to CMOS         |
| F6                                           | <b>F6 key:</b> Loads a best performance configuration |
|                                              | for the normal system.                                |
| F7                                           | F7 key: Loads an optimum set of values for peak       |
|                                              | performance                                           |

# **Standard CMOS Features Page**

Use this page to set basic information such as the date and time, the IDE devices, and the diskette drives.

CMOS Setup Utility – Copyright (C) 1984 – 2000 Award Software Standard CMOS Features

| Date (mm:dd:yy)<br>Time (hh:mm:ss)                                                                                                   | Tue, <mark>May</mark> 15 2000<br>12 : 8 : 59                                    | Item Help                                             |
|----------------------------------------------------------------------------------------------------|---------------------------------------------------------------------------------|-------------------------------------------------------|
| <ul> <li>► IDE Primary Master</li> <li>► IDE Primary Slave</li> <li>► IDE Secondary Master</li> <li>► IDE Secondary Slave</li> </ul> | Press Enter 4303 MB<br>Press Enter None<br>Press Enter None<br>Press Enter None | Menu Level ► Change the day, month, year and century. |
| Drive A<br>Drive B<br>Floppy 3 Mode Support                                                                                          | 1.44M, 3.5 in.<br>None<br>Disabled                                              |                                                       |
| Video<br>Halt On                                                                                                    | EGA/VGA<br>All Errors                                                           |                                                       |
|                                                                                                    |                                                                                 |                                                       |

| ↑↓→· | ← : Move    | Enter : Select | +/-/PU/PD:Value:      | F10: Save   | ESC: Exit   | F1:General |
|------|-------------|----------------|-----------------------|-------------|-------------|------------|
| Help | F5:Previous | s Values       | F6:Fail-Safe Defaults | F7:Optimize | ed Defaults |            |

| Date & Time                      | Use these items to set the system date and time                                                                                                    |
|----------------------------------|----------------------------------------------------------------------------------------------------|
| IDE Devices                      | Your computer has two IDE channels (Primary and Secondary) and each channel can be installed with one or two devices (Master and Slave). Use these items to configure each device on the IDE channel. Press <b>Enter</b> to display the IDE sub-menu. Press <b>Esc</b> to close the IDE device sub-menu and return to the Standard CMOS Features page. |
| Floppy Drive A<br>Floppy Drive B | Use these items to set the size and capacity of the floppy diskette drive(s) installed in the system.                                                                                                    |
| Floppy 3 Mode<br>Support         | Floppy 3 mode refers to a 3.5-inch diskette with a capacity of 1.2 MB. Floppy 3 mode is sometimes used in Japan.                                                                                                    |
| Video                            | This item defines the video mode of the system. This mainboard has a built-in VGA graphics system; you must leave this item at the default value.                                                                                                    |
| Halt On                          | This item defines the operation of the system POST (Power On Self Test) routine. You can use this item to select which types of errors in the POST are sufficient to halt the system.                                                                                                    |

# **Advanced BIOS Features Page**

Use this page to set more advanced information about your system. Take some care with this page. Making changes can affect the operation of your computer.

CMOS Setup Utility – Copyright (C) 1984 – 2000 Award Software Advanced BIOS Features

| Trend ChipAway Virus<br>Y2K Monitor                                                                                                    | Disabled<br>Disabled                                                                                        | Item Help                                                                                                    |  |
|----------------------------------------------------------------------------------------------------|----------------------------------------------------------------------------------------------------|----------------------------------------------------------------------------------------------------|--|
| H/W Reset Function CPU Internal Cache External Cache CPU L2 Cache ECC Checking Quick Power On Self Test First Boot Device Second Boot Device Third Boot Device Boot Other Device Swap Floppy Drive Boot Up Floppy Seek Boot Up NumLock Status Gate A20 Option Typematic Rate Setting x Typematic Rate (Chars/Sec) x Typematic Delay (Msec) Security Option | Disabled Enabled Enabled Enabled Enabled HDD-0 Floppy CDROM Enabled Disabled On Normal Disabled 6 250 Setup | Menu Level  Allows you to choose the VIRUS warning feature for IDE Hard Disk boot sector protection. If this function is enabled and someone attempts to write data into this area, BIOS will show a warning message on screen and alarm beep |  |

| $\uparrow \downarrow \rightarrow \cdot$ | ←: Move     | Enter : Select | +/-/PU/PD:Value:      | F10: Save   | ESC: Exit   | F1:General |
|-----------------------------------------|-------------|----------------|-----------------------|-------------|-------------|------------|
| Help                                    | F5:Previous | S Values       | F6:Fail-Safe Defaults | F7:Optimize | ed Defaults |            |

| Trend ChipAway<br>Virus | This mainboard has built-in virus protection in the firmware. Use this item to enable or disable the built-in virus protection.                                                                                                    |
|-------------------------|----------------------------------------------------------------------------------------------------|
| Y2K Monitor             | If you enable this item, the system will monitor for errors generated by the year 2000 bug.                                                                                                    |
| H/W Reset<br>Function   | Enables or disables the computer's hardware reset button.                                                                                                    |
| CPU Internal<br>Cache   | All the processors that can be installed in this mainboard use internal (level 1) cache memory to improve performance. Leave this item at the default value <i>Enabled</i> for better performance.                                   |
| External Cache          | Most processors that can be installed in this system use external (L2) cache memory to improve performance. The exceptions are older SEPP Celeron CPUs running at 266 or 300 MHz. Enable this item for all but these two processors. |
| CPU L2 Cache            | This item enables or disables ECC (Error Correction                                                                                                    |

# 3: BIOS Setup Utility

| ECC Checking                                   | Code) error checking on the CPU cache memory. We recommend that you leave this item at the default value.                                                                                                    |
|------------------------------------------------|----------------------------------------------------------------------------------------------------|
| Quick Power On<br>Self Test                    | You can enable this item to shorten the power on testing (POST) and have your system start up a little faster. You might like to enable this item after you are confident that your system hardware is operating smoothly.                         |
| 1st/2nd/3rd Boot<br>Device                     | Use these three items to select the priority and order of the devices that your system searches for an operating system at start-up time.                                                                                                    |
| Boot Other<br>Device                           | If you enable this item, the system will search all other possible locations for an operating system if it fails to find one in the devices specified under the first, second, and third boot devices.                                             |
| Swap Floppy<br>Drive                           | If you have two floppy diskette drives in your system, this item allows you to swap the assigned drive letters so that drive A becomes drive B, and drive B becomes drive A.                                                                       |
| Boot Up Floppy<br>Seek                         | If this item is enabled, it checks the geometry of the floppy disk drives at start-up time. You don't need to enable this item unless you have an old diskette drive with 360K capacity.                                                           |
| Boot Up<br>NumLock Status                      | This item defines if the keyboard Num Lock key is active when your system is started.                                                                                                    |
| Gate A20 Option                                | This item defines how the system handles legacy software that was written for an earlier generation of processors. Leave this item at the default value.                                                                                           |
| Typematic Rate<br>Setting                      | If this item is enabled, you can use the following two items to set the typematic rate and the typematic delay settings for your keyboard.                                                                                                    |
| Typematic Rate<br>(Chars/Sec)/<br>Delay (Msec) | If the item Typematic Rate Setting is enabled, you can use these items to define how many characters per second are generated by a held-down key and how many milliseconds must elapse before a held-down key begins generating repeat characters. |
| Security Option                                | If you have installed password protection, this item defines if the password is required at system start up, or if it is only required when a user tries to enter the Setup Utility.                                                               |
| OS Select For<br>DRAM > 64 MB                  | This item is only required if you have installed more than 64 MB of memory and you are running the OS/2 operating system. Otherwise, leave this item at the default Non-OS2.                                                                       |

| HDD S.M.A.R.T.<br>Capability      | Enable this item if your hard disk(s) supports<br>SMART (Self-Monitoring, Analysis and Reporting<br>Technology)                              |
|-----------------------------------|----------------------------------------------------------------------------------------------------|
| Video BIOS<br>Shadow              | When enabled this item copies the VGA BIOS into system DRAM.                                                                                 |
| C8000-CBFFF to DC000-DFFFF Shadow | When enabled, the ROM with the specified address is copied into system DRAM. It will also reduce the size of memory available to the system. |

# **Advanced Chipset Features Page**

This page sets some of the parameters of the mainboard components including the memory, and the system logic.

CMOS Setup Utility – Copyright (C) 1984 – 2000 Award Software Advanced Chipset Features

|                                              | Advanced Onipact i e         |              |              |   |
|----------------------------------------------|------------------------------|--------------|--------------|---|
| Bank 0/1 DRAM Timing<br>Bank 2/3 DRAM Timing | SDRAM 8/10ns<br>SDRAM 8/10ns |              | Item Help    |   |
|                                              |                              |              |              | ┪ |
| Bank 4/5 DRAM Timing                         | SDRAM 8/10ns                 |              | Menu Level ► |   |
| SDRAM Cycle Length                           | 3                            |              |              |   |
| DRAM Clock                                   | Host CLK                     |              |              |   |
| PCI Master Pipeline Req                      | Enabled                      |              |              |   |
| P2C/C2P Concurrency                          | Enabled                      |              |              |   |
| Fast R-W Turn Around                         | Disabled                     |              |              |   |
| System BIOS Cacheable                        | Enabled                      |              |              |   |
| Video RAM Cacheable                          | Enabled                      |              |              |   |
| AGP Aperture Size                            | 64M                          |              |              |   |
| AGP 4X Mode                                  | Enabled                      |              |              |   |
| AGP Driving Control                          | Auto                         |              |              |   |
| X AGP Driving Value                          | DA                           |              |              |   |
| K7 CLK_CTL Select                            | Optimal                      |              |              |   |
| OnChip USB                                   | Enabled                      |              |              |   |
| OnChip USB 2                                 | Disabled                     |              |              |   |
| USB Keyboard Support                         | Disabled                     | lacktriangle |              |   |
| USB Mouse Support                            | Disabled                     |              |              |   |

| $\uparrow \downarrow \rightarrow$ | ←: Move     | Enter : Select | +/-/PU/PD:Value:      | F10: Save   | ESC: Exit   | F1:General |
|-----------------------------------|-------------|----------------|-----------------------|-------------|-------------|------------|
| Help                              | F5:Previous | s Values       | F6:Fail-Safe Defaults | F7:Optimize | ed Defaults |            |

| Bank 0/1 2/3 4/5<br>DRAM Timing | This item allows you to select the timing for the DRAM slots, depending on whether the board has paged SDRAMs.                                                                                                    |
|---------------------------------|----------------------------------------------------------------------------------------------------|
| SDRAM Cycle<br>Length           | This field enables you to set the CAS latency time in HCLKs of 2/2 or 3/3. The system board designer should have set the values in this field, depending on the DRAM installed. Do not change the values in this field unless you change specifications of the installed DRAM or the installed CPU. |
| DRAM Clock                      | Enables the user to select the DRAM Clock.                                                                                                    |
| PCI Master<br>Pipeline Req      | When this is enabled, the system allows the PCI Master pipeline request.                                                                                                    |

| When disabled, the CPU bus is occupied during the entire PCI operation period.                                                                                                    |
|----------------------------------------------------------------------------------------------------|
| When this is enabled, the chipset will insert one extra clock to the turn-around of back-to-back DRAM cycles.                                                                                                    |
| When enabled, the System BIOS will be cached for faster execution.                                                                                                    |
| When enabled, the graphics card's local memory will be cached for faster execution. However, if any program writes to this memory area, a system error may result.                                                                                       |
| This option determines the effective size of the AGP Graphic <i>Aperture</i> , where memory-mapped graphic data structures are located.                                                                                                    |
| This item allows you to enable or disable the caching of display data for the video memory of the processor. Enabling can greatly improve the display speed. If your graphics display card does not support this feature, you need to disable this item. |
| This item can be used to signal driving current on AGP cards to auto or Manual. Some AGP cards need stronger than normal driving current in order to operate. We recommend that you set this item to Auto by default.                                    |
| When the previous item AGP Driving Control is set to Manual, you can use this item to set the AGP current driving value.                                                                                                    |
| This item adjusts the CPU clock to match the internal clock.                                                                                                    |
| This item allows you to enable the USB port and the USB 2 port, if you have installed a or more USB device on the system board.                                                                                                    |
| Enables function when the USB keyboard is being used. Disabled (default) when an AT keyboard is used.                                                                                                    |
| Disabling this function turns off the onboard audio chip.                                                                                                    |
| This should be enabled if your system has a modem installed on the system board and you wish to use it.                                                                                                    |
| This should be enabled if your system is connected to a Local Area Network (LAN).                                                                                                    |
|                                                                                                    |

# 3: BIOS Setup Utility

| CPU to PCI Write<br>Buffer | When enabled, up to four words of data can be written to the PCI bus without interrupting the CPU. When disabled, a write buffer is not used and the CPU read cycle will not be completed until the PCI bus signals that it is ready to receive the data. |
|----------------------------|----------------------------------------------------------------------------------------------------|
| PCI Dynamic<br>Bursting    | When enabled, every write transaction goes to the write buffer. "Burstable" transactions then burst on the PCI bus and "nonburstable" transactions do not.                                                                                                |
| PCI Master 0 WS<br>Write   | When enabled, writes to the PCI bus are executed with zero wait states.                                                                                                    |
| PCI Delay<br>Transaction   | The chipset has an embedded 32-bit posted write buffer to support delay transactions cycles. Enable to support compliance with PCI specification version 2.1.                                                                                             |
| PCI#2 Access #1<br>Retry   | When enabled, the AGP Bus (PCI#1) access to PCI Bus (PCI#2) is executed with the error retry feature.                                                                                                    |
| AGP Master 1 WS<br>Write   | This implements a single delay when writing to the AGP Bus. By default, two-wait states are used by the system, allowing for greater stability.                                                                                                    |
| AGP Master 1 WS<br>Read    | This implements a single delay when reading to the AGP Bus. By default, two-wait states are used by the system, allowing for greater stability.                                                                                                    |
| Memory<br>Parity/ECC Check | Enable this item to allow BIOS to perform a parity/<br>ECC check to the POST memory tests. Enable<br>only if the system DRAM supports parity/ECC<br>checking.                                                                                             |

# **Integrated Peripherals Page**

This page sets some of the parameters for peripheral devices connected to the system.

CMOS Setup Utility – Copyright (C) 1984 – 2000 Award Software Integrated Peripherals

| On-Chip IDE Channel0 On-Chip IDE Channel1 IDE Prefetch Mode Primary Master Primary Slave Secondary Master Secondary Slave Primary Master                             | PIO<br>PIO<br>PIO<br>PIO<br>UDMA | Enabled<br>Enabled<br>Enabled<br>Auto<br>Auto<br>Auto           |                  | Item | Help ▶ |
|----------------------------------------------------------------------------------------------------|----------------------------------|-----------------------------------------------------------------|------------------|------|--------|
| Primary Slave Secondary Master Secondary Slave Init Display First Onboard FDD Controlle Onboard Serial Port 1 Onboard Serial Port 2 UART 2 Mode x IR Function Duplex | UDMA<br>UDMA<br>UDMA             | Auto Auto Auto PCI Slot Enabled 3F8/IRQ4 2F8/IRQ3 Standard Half |                  |      |        |
| x TX,RX inverting enable<br>Onboard Parallel Port                                                                                                    |                                  | No, Yes<br>378/IRQ7                                             | lacktriangledown |      |        |

| $\uparrow \downarrow \rightarrow \cdot$ | ←: Move     | Enter : Select | +/-/PU/PD:Value:      | F10: Save   | ESC: Exit   | F1:General |
|-----------------------------------------|-------------|----------------|-----------------------|-------------|-------------|------------|
| Help                                    | F5:Previous | s Values       | F6:Fail-Safe Defaults | F7:Optimize | ed Defaults |            |

| On-Chip IDE<br>Channel 0,1                  | Use these items to enable or disable the PCI IDE channels that are integrated on the mainboard.                                                                                                    |
|---------------------------------------------|----------------------------------------------------------------------------------------------------|
| Primary/<br>Secondary Master/<br>Slave PIO  | Each channel supports a master device and a slave device. These four items let you assign which kind of PIO (Programmed Input/Output) is used by IDE devices. You can choose Auto, to let the system auto detect which PIO mode is best, or you can install a PIO mode from 0-4.       |
| Primary/<br>Secondary Master/<br>Slave UDMA | Each channel supports a master device and a slave device. This motherboard supports UltraDMA and provides faster access to IDE devices. If you install a device that supports UltraDMA, change the appropriate item on this list to Auto. You may have to install the UltraDMA driver. |
| Init Display First                          | Use this item to define if your graphics adapter is installed in one of the PCI slots or select Onboard                                                                                                    |

# 3: BIOS Setup Utility

|                             | if you have a graphics system integrated on the mainboard.                                                                                                    |
|-----------------------------|----------------------------------------------------------------------------------------------------|
| Onboard FDD Controller      | This option enables the onboard floppy disk drive controller.                                                                                                    |
| Onboard Serial<br>Port 1, 2 | This option is used to assign the I/O address for the onboard serial ports.                                                                                                    |
| UART2 Mode                  | This field is available if the Onboard Serial Port 2 field is set to any option but "Disabled." UART Mode enables you to select the infrared communication protocol—Standard (default), HPSIR or ASKIR. HPSIR is Hewlett Packard's infrared communication protocol with a maximum baud rate up to 115.2 Kbps. ASKIR is Sharp's infrared communication protocol with a maximum baud rate up to 57.6 Kbps. |
| IR Function<br>Duplex       | This field is available when UART 2 Mode is set to either ASKIR or HPSIR. This item determines the infrared (IR) function of the onboard infrared chip. Full-duplex means that you can transmit and send information simultaneously. Half duplex is the transmission of data in both directions, but only one direction at a time.                                                                       |
| TX, RX inverting enable     | Defines the voltage level for Infrared module RxD (receive) mode and TxD (transmit) mode. This setting has to match the requirements of the infrared module used in the system.                                                                                                    |
| Onboard Parallel Port       | This option is used to assign the I/O address for the onboard parallel port.                                                                                                    |
| Onboard Parallel<br>Mode    | This feature enables you to set the data transfer protocol for your parallel port. Normal allows data output only. Extended Capabilities Port (ECP) and Enhanced Parallel Port (EPP) are bidirectional modes, allowing both data input and output. ECP and EPP modes are only supported with EPP and ECP aware peripherals.                                                                              |
| ECP Mode Use<br>DMA         | When the onboard parallel port is set to ECP mode, the parallel port has the option to use DMA "3" or DMA "1."                                                                                                    |
| Parallel Port EPP<br>Type   | This option sets the Enhanced Parallel Port (EPP) specification.                                                                                                    |
| Onboard Legacy<br>Audio     | This option enables the onboard legacy audio function. When enabled the following items become available.                                                                                                    |

| Sound Blaster    | This feature is used to enable or disable a Sound                                    |
|------------------|--------------------------------------------------------------------------------------|
|                  | Blaster card if installed.                                                           |
| SB I/O Base      | This item lets you set the I/O base address for the                                  |
| Address          | Sound Blaster card.                                                                  |
| SB IRQ Select    | This item lets you set the Interrupt Request (IRQ) for the Sound Blaster card.       |
| SB DMA Select    | This item lets you select the Direct Memory Access (DMA) for the Sound Blaster card. |
| MPU-401, MPU-401 | Use the two items to enable the MPU-401 function                                     |
| I/O Address      | and set the I/O address for the game port.                                           |
| Game Port (200-  | This item shows the I/O address for the game                                         |
| 207H)            | port.                                                                                |

# **Power Management Setup Page**

This page sets some of the parameters for system power management operation.

CMOS Setup Utility – Copyright (C) 1984 – 2000 Award Software Power Management Setup

| ► Power Management<br>ACPI Suspend Type                                                                                     | Press Enter<br>S1(POS)                                                                                                    | Item Help                                                                  |
|----------------------------------------------------------------------------------------------------|----------------------------------------------------------------------------------------------------|----------------------------------------------------------------------------|
| PM Control by APM Video Off Option Video Off Method MODEM Use IRQ Soft-Off by PWRBTN State After Power Fail  Wake Up Events | Yes<br>Suspend> Off<br>DPMS Support<br>3<br>Delay 4 Sec                                                                                                    | Menu Level ►                                                               |
| ↑↓→←: Move Enter<br>Help F5:Previous Value                                                                                  | : Select +/-/PU/PD:Value: F10: Save<br>s F6:Fail-Safe Defaults F7:Optimi                                                                                                    |                                                                            |
| Power                                                                                                    | This item acts like a master switch                                                                                                    | •                                                                          |
| Management                                                                                                    | saving modes and hard disk time is set to Max Saving, power-savi after a short timeout. If this item Saving, power-saving modes oct timeout. If the item is set to User insert your own timeouts for the pmodes. | ng modes occur<br>is set to Min<br>cur after a longer<br>r Define, you can |
| ACPI Suspend<br>Type                                                                                                    | This item defines how your system S1(POS), the suspend mode is a software power down. If you select suspend mode is a suspend to R shuts down with the exception of to the system memory.                        | equivalent to a<br>ect S3 (STR), the<br>RAM – the system                   |
| PM Control by<br>APM                                                                                                    | This field allows you to control the power management features via Advanced Power Management settings made in the BIOS Setup overridden by APM.                                                                  | Intel-Microsoft<br>oftware. Once<br>face, some                             |
| Video Off Option                                                                                                    | This option defines if the video                                                                                                    | is powered                                                                 |

|                           | down when the system is put into suspend mode.                                                                                                    |
|---------------------------|----------------------------------------------------------------------------------------------------|
| Video Off Method          | This item defines how the video is powered down to save power.                                                                                                    |
| MODEM Use IRQ             | If you want an incoming call on a modem to automatically resume the system from a power-saving mode, use this item to specify the interrupt request line (IRQ) that is used by the modem. You might have to connect the fax/modem to the mainboard Wake On Modem connector for this feature to work.                                                                                                    |
| Soft-Off by<br>PWRBTN     | Under ACPI (Advanced Configuration and Power management Interface) you can create a software power down. In a software power down, the system can be resumed by Wake Up Alarms. This item lets you install a software power down that is controlled by the normal power button on your system. If the item is set to Instant-Off, then the power button causes a software power down. If the item is set to "Delay 4 Sec." then you have to hold the power button down for four seconds to cause a software power down. |
| State After Power Failure | Use this item to set a system power state when power restores after sudden AC power loss.                                                                                                    |
| Wake Up Events            | This item opens a submenu that enables you to set events that will resume the system from a power saving mode. Select Wake Up Events and press <b>Enter</b> to display the following items: VGA, LPT & COM, HDD & FDD, PCI Master, PowerOn by PCI Card, Wake Up On LAN/Ring, RTC Alarm Resume, Primary INTR, and IRQs Activity Monitoring.                                                                                                    |

# **PnP/PCI Configurations Page**

This page sets some of the parameters for devices installed on the PCI bus and devices that use the system plug and play capability.

CMOS Setup Utility – Copyright (C) 1984 – 2000 Award Software PnP/PCI Configurations

| PNP OS Installed<br>Reset Configuration Dat                                                                                                    | Yes<br>a Disabled                                                                                                    | Item Help                                                                                                    |  |  |
|----------------------------------------------------------------------------------------------------|----------------------------------------------------------------------------------------------------|----------------------------------------------------------------------------------------------------|--|--|
| Resources Controlled by X IRQ Resources X DMA Resources PCI/VGA Palette Snoop Assign IRQ For VGA Assign IRQ For USB INT Pin 1 Assignment INT Pin 2 Assignment INT Pin 4 Assignment INT Pin 4 Assignment |                                                                                                    | Menu Level  Default is Disabled. Select Enabled to reset Extended System Configuration Data (ESCD) when you exit Setup if you have installed a new add-on and the system reconfiguration has caused such a serious conflict that the OS cannot boot. |  |  |
| ↑↓→←: Move Enter: S<br>Help F5:Previous Values                                                                                                    | F6:Fail-Safe Defaults F7:Optin                                                                                                    | nized Defaults                                                                                                    |  |  |
| PNP OS Installed                                                                                                    | Setting this option to "Yes" allows the PnP OS (instead of BIOS) to assign the system resources such as IRQ and I/O address to the ISA PnP device.                                                                                                    |                                                                                                    |  |  |
| Reset<br>Configuration Data                                                                                                    | If you enable this item and restart the system, any PnP configuration data stored in the BIOS setup is cleared from memory. New updated data is created.                                                                                                    |                                                                                                    |  |  |
| Resources<br>Controlled By                                                                                                    | You should leave this item at the default Auto (ESCD). Under this setting, the system dynamically allocates resources to plug and play devices as they are required. If you cannot get a legacy ISA (Industry Standard Architecture) expansion card to work properly, you might be able to solve the problem by changing this item to Manual, and then opening up the <i>IRQ Resources</i> and <i>Memory Resources</i> sub-menus. In the <i>IRQ Resources</i> sub-menu, if you change |                                                                                                    |  |  |
|                                                                                                    | any of the IRQ assignations to                                                                                                    |                                                                                                    |  |  |

| that Interrupt Request Line is reserved for a legacy ISA expansion card. Press <b>Esc</b> to close the IRQ Resources sub-menu.                                                                                            |
|----------------------------------------------------------------------------------------------------|
| This item is designed to overcome some problems that can be caused by some non-standard VGA cards. This board includes a built-in VGA system that does not require palette snooping so you must leave this item disabled. |
| Names the interrupt request (IRQ) line assigned to the VGA (if any) on your system. Activity of the selected IRQ always awakens the system.                                                                               |
| Names the interrupt request (IRQ) line assigned to the USB (if any) on your system. Activity of the selected IRQ always awakens the system.                                                                               |
| You should leave these items at the default Auto. Under these settings, the system assigns resources for the PCI INT-A/B/C/D Router as they are required.                                                                 |
|                                                                                                    |

# 3: BIOS Setup Utility

# **Hardware Monitor Page**

This page sets some of the parameters for the hardware monitoring function of this mainboard.

CMOS Setup Utility – Copyright (C) 1984 – 2000 Award Software Hardware Monitor

| Shutdown Temperature Current CPU Temp. Current System Temp. Current CPUFAN1 speed Current CPUFAN2 speed Vcore 3.3V 5V 12V |
|----------------------------------------------------------------------------------------------------|
| 3.3V<br>5V                                                                                                    |
|                                                                                                    |

| ↑↓→  | ← : Move   | Enter : Select | +/-/PU/PD:Value:     | F10: Save    | ESC: Exit   | F1:General |
|------|------------|----------------|----------------------|--------------|-------------|------------|
| Help | F5:Previou | ıs Values      | F6:Fail-Safe Default | s F7:Optimiz | ed Defaults |            |

| Shutdown<br>Temperature                | Enables you to set the maximum temperature the system can reach before powering down.                                                                                               |  |  |  |  |
|----------------------------------------|----------------------------------------------------------------------------------------------------|--|--|--|--|
| System<br>Component<br>Characteristics | These fields provide you with information about the systems current operating status. You cannot make changes to these fields. The following information is displayed:              |  |  |  |  |
|                                        | CPU Temperature System Temperature CPU FAN (in RPMs) System FAN (in RPMs) Vcore (CPU Core voltage) 3.3V (onboard 3.3 volt) 5V (power supply's 5 volt) 12V (power supply's 12 volt). |  |  |  |  |

# Frequency/Voltage Control

This page sets some of the parameters for the Frequency/Voltages of this mainboard.

CMOS Setup Utility – Copyright (C) 1984 – 2000 Award Software CPU Plug and Play

| CFO Flug and Flay                               |                                                   |                    |             |              |            |  |  |
|-------------------------------------------------|---------------------------------------------------|--------------------|-------------|--------------|------------|--|--|
| Auto Detect DIMM/PCI (<br>CPU Host/PCI Clock/Sp |                                                   | Enabled<br>Default |             | Item Help    |            |  |  |
|                                                 |                                                   |                    |             | Menu Level ► |            |  |  |
|                                                 |                                                   |                    |             |              |            |  |  |
|                                                 |                                                   |                    |             |              |            |  |  |
|                                                 |                                                   |                    |             |              |            |  |  |
|                                                 |                                                   |                    |             |              |            |  |  |
|                                                 |                                                   |                    |             |              |            |  |  |
| ↑↓→←: Move Enter: Select                        |                                                   | -/PU/PD:Value:     | F10: Save   | ESC: Exit    | F1:General |  |  |
| Help F5:Previous Values                         | 6:Fail-Safe Defaults                              | F7:Optimiz         | ed Defaults |              |            |  |  |
|                                                 | 140 01                                            |                    |             |              |            |  |  |
| Auto Detect DIMM/                               | When this item is enabled, BIOS will disabled the |                    |             |              |            |  |  |
| PCI CIk                                         | clock signal of free DIMM and PCI slots.          |                    |             |              |            |  |  |
| CPU Host/PCI                                    | Use the DIMM/PCI Clock to set the system bus      |                    |             |              |            |  |  |
| Clock/Spread                                    | frequency/PCI clock/spread spectrum for the       |                    |             |              | the        |  |  |
| Spec.                                           | ınstalled                                         | processor.         |             |              |            |  |  |

## **Load Best Performance Defaults**

If you select this item and press **Enter** a dialog box appears. If you press **Y**, and then **Enter**, the Setup Utility loads a set of best-performance default values. These defaults are quite demanding and your system might not function properly if you are using slower memory chips or other low-performance components.

# **Load Optimized Defaults**

If you select this item and press **Enter**, a dialog box appears. If you press **Y**, and then **Enter**, the Setup Utility loads a set of fail-safe default values. These default values are not very demanding and they should allow your system to function with most kinds of hardware and memory chips.

## **Set Password**

If you highlight this item and press **Enter**, a dialog box appears which lets you enter a password. You can enter no more than eight letters or numbers. Press **Enter** after you have typed in the password. A second dialog box asks you to retype the password for confirmation. Press **Enter** after you have retyped it correctly. The password is then required to access the Setup Utility or for that and at start-up, depending on the setting of the Password Check item in Advanced Setup.

## **Change or Remove the Password**

Highlight this item, press Enter and type in the current password. At the next dialog box, type in the new password, or just press Enter to disable password protection.

# Save & Exit Setup

Highlight this item and press **Enter** to save the changes that you have made in the Setup Utility configuration and exit the program. When the Save and Exit dialog box appears, press **Y** to save and exit, or press **N** to exit without saving.

# **Exit Without Saving**

Highlight this item and press **Enter** to discard any changes that you have made in the Setup Utility and exit the setup program. When the Exit Without Saving dialog box appears, press **Y** to discard changes and exit, or press **N** to return to the setup main menu.

# **Chapter 4**

# **Software & Applications**

## Introduction

The support software CD-ROM that is included in the mainboard package contains all the drivers and utility programs needed to properly run our products. Below you can find a brief description of each software program, and the location for your mainboard version. More information on some programs is available in a README file, located in the same directory as the software. If the operating system used in your system is Windows 98, it will automatically install all the drivers and utilities for your board. See the Auto-Installing under Windows 98 section.

# **Installing Support Software**

The software on the support CD-ROM is for Windows 95/NT/2000 and Windows 98. The installation procedure differs depending on which Operating System you have, but the automatic installation is now for Win98 only.

#### Installing under Windows 95/NT/2000

To install support software for Windows 95/NT/2000 follow this general procedure:

- 1. Insert the support CD-ROM disc in the CD-ROM drive. (The system might get an error message from the PnP function. Don't care the message. You don't really need that file to install the drivers)
- 2. Use My Computer or Windows Explorer to look at the directory structure. You must use the Open command in the right-button menu. Double-clicking on the drive icon will result in an error message because the disc's AutoRun feature doesn't work in Windows 95/NT/2000.
- 3. Execute the EXE file name given in the description below.

*Note:* The correct path name for each software driver is provided, where **D**: identifies the CD-ROM drive letter – modify if necessary.

## **Bus Master IDE Driver**

The IDE Bus Master Drivers allows the system to properly manage the IDE channels on the mainboard. You need to install two drivers if you are running Windows 9x.

 $\bullet$  Windows  $9x - D:\IDE\VIA\Setup.EXE$ 

#### **USB Driver**

The USB Driver allows the system to recognize the USB ports on the mainboard. You need to install this driver if you are running Windows 95. Windows 95 OSR2 does not require this driver. This driver is available for:

- ♦ Win95 D:\USB\EUSBSUPP\USBSUPP.EXE
- ♦ Win95 (Chinese) D:\USB\CUSBSUPP\CUSBSUPP.EXE

## 3Deep Software

Find the software here:

◆ D:\3Deep\3Deep 3.3\Setup.EXE

#### **BIOS Update Utility**

The BIOS Update utility allows you to update the BIOS file on the mainboard to a newer version. You can download the latest version of the BIOS setup available for your mainboard from the website.

◆ D:\UTILITY\AMINF321.EXE

#### **PC-Cillin Software**

The PC-cillin software program provides anti-virus protection for your system.

This program is available for:

- ♦ DOS D:\PC-CILLIN\DOS\PCSCAN.EXE
- ♦ Win9x D:\PC-CILLIN\WIN98\SETUP.EXE

# **Auto-installing under Windows 98**

The support software CD-ROM disc loads automatically under Windows 98. When you insert the CD-ROM disc in the system CD-ROM drive the Autorun feature will automatically bring up the install screen. The screen has three buttons on it, Setup, Browse CD and Exit. See the following screen illustration.

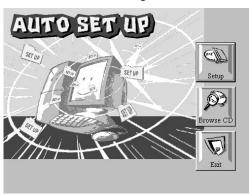

When you click on the **Setup** button the software installation program will run and you can select what kind of installation you want to do, as explained later in this section.

The **Browse CD** button is the standard Windows command that allows you to examine the contents of the disc using the Windows 98 file browsing interface.

The **Exit** button closes the Auto Setup window. To run the program again, reinsert the CD-ROM disc in the drive or click on AutoRun in the context sensitive menu for the CD-ROM drive icon in a file browser window.

## **Installing Software with Auto Setup**

To install support software for the system board follow this procedure:

1. Click on the **Setup** button. The install program will load and display the following screen. Click the **Next** button.

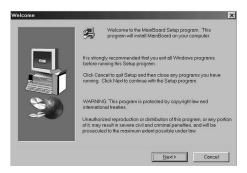

2. Select the items that you want to setup by clicking on it (the default options are recommended). Click the **Next** button to proceed.

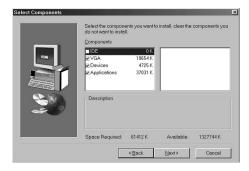

3. The support software will automatically install.

Once any of the installation procedures start, software is automatically installed in sequence. You will need to follow the onscreen instructions, confirm commands and allow the computer to restart as few times as is needed to complete installing whatever software you selected to install. When the process is finished, all the support software will be installed and working.

There are some utilities that you have to manually install if you need, check to the above section.